# 端口镜像 使用教程

产品版本:ZStack 3.10.0 文档版本:V3.10.0

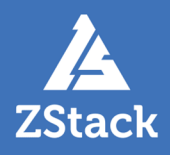

## <span id="page-2-0"></span>**版权声明**

版权所有<sup>©</sup>上海云轴信息科技有限公司 2020。保留一切权利。

非经本公司书面许可,任何单位和个人不得擅自摘抄、复制本文档内容的部分或全部,并不得以任 何形式传播。

#### **商标说明**

ZStack商标和其他云轴科技商标均为上海云轴信息科技有限公司的商标。

本文档提及的其他所有商标或注册商标,由各自的所有人拥有。

#### **注意**

您购买的产品、服务或特性等应受云轴科技公司商业合同和条款的约束,本文档中描述的全部或部 分产品、服务或特性可能不在您的购买或使用范围之内。除非合同另有约定,云轴科技公司对本文 档内容不做任何明示或暗示的声明或保证。

由于产品版本升级或其他原因,本文档内容会不定期进行更新。除非另有约定,本文档仅作为使用 指导,本文档中的所有陈述、信息和建议不构成任何明示或暗示的担保。

# 目录

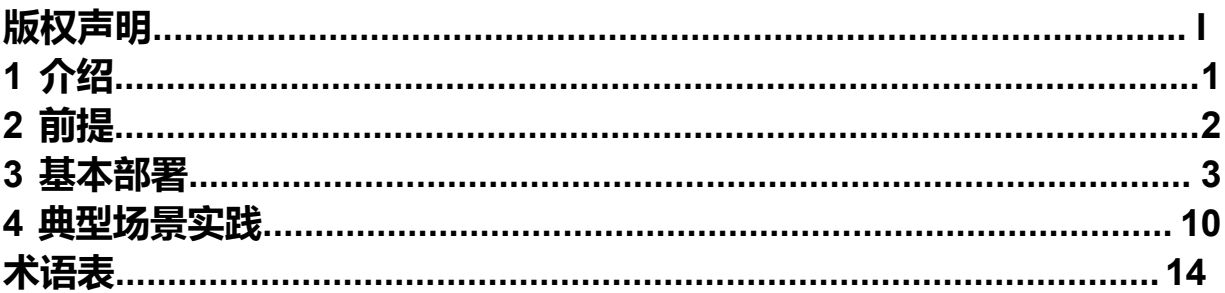

# <span id="page-4-0"></span>**1 介绍**

端口镜像:将云主机网卡的网络流量复制一份到远端,对端口上的业务报文进行分析,方便对网络数据 进行监控管理。在企业中使用端口镜像功能,可以很好地对企业内部的网络数据进行监控管理,在网络 故障时可以快速定位故障。

![](_page_4_Picture_3.jpeg)

**注:** 端口镜像使用流量网络作为专用网络,用于将网卡的网络流量镜像到远端,不能作为其他网 络使用,不能用于创建云主机。

# <span id="page-5-0"></span>**2 前提**

在此教程中,假定已安装最新版本ZStack,并完成基本的初始化,包括区域、集群、物理机、镜像服务 器、主存储等基本硬件资源的添加,以及计算规格的创建。具体方式请参考《[用户手册》](http://www.zstack.io/support/productsupport/user_manual/)安装部署章节 和Wizard引导设置章节。

本教程将详细介绍端口镜像的基本部署以及典型应用场景。

# <span id="page-6-0"></span>**3 基本部署**

#### **背景信息**

端口镜像的基本部署流程如下:

- **1.** 创建流量网络对应的二层网络,并加载此二层网络到相应集群。
- **2.** 创建流量网络,输入相应的IP范围、子网掩码、网关、DNS等信息。
- **3.** 创建端口镜像。
- **4.** 添加会话,指定需要监测的云主机网卡为源端口,指定接收云主机网卡为目的端口。

端口镜像拓扑图如图 *1:* [端口镜像所](#page-6-1)示:

#### <span id="page-6-1"></span>**图 1: 端口镜像**

![](_page_6_Figure_10.jpeg)

以下介绍部署端口镜像的实践步骤。

#### **操作步骤**

**1.** 在ZStack私有云界面创建二层网络。

在ZStack私有云主菜单,点击**网络资源** > **二层网络资源** > **二层网络**,进入**二层网络**界面,点 击**创建二层网路**,在弹出的**创建二层网络**界面,参考示例输入以下内容:

- **名称**:设置L2-流量网络名称
- **简介**:可选项,可留空不填
- **类型**:选择L2NoVlanNetwork
- **网卡**:选择网卡

• **集群**:选择集群,如Cluster1

如图 *2:* 创建*L2-*[流量网络](#page-7-0)所示,点击**确定**,创建L2-公有网络。

#### <span id="page-7-0"></span>**图 2: 创建L2-流量网络**

![](_page_7_Picture_130.jpeg)

**2.** 在ZStack私有云界面创建流量网络。

在ZStack私有云主菜单,点击**网络服务** > **流量网络**,进入**流量网络**界面,点击**创建流量网 络**,在弹出的**创建流量网络**界面,参考示例输入以下内容:

- **名称**:设置流量网络名称
- **简介**:可选项,可留空不填
- **二层网络**:选择已创建的L2-流量网络
- **添加网络段**:选择IP范围
- **起始IP**:*192.168.29.10*
- **结束IP**:*192.168.29.20*
- **子网掩码**:*255.255.255.0*
- **网关**:*192.168.29.1*

如图 *3:* [创建流量网络](#page-8-0)所示,点击**确定**,创建流量网络。

#### <span id="page-8-0"></span>**图 3: 创建流量网络**

![](_page_9_Picture_55.jpeg)

**3.** 在ZStack私有云界面创建端口镜像。

在ZStack私有云主菜单,点击**网络服务** > **端口镜像**,进入**端口镜像**界面,点击**创建端口镜 像**,在弹出的**创建端口镜像**界面,可参考以下示例输入相应内容:

- **名称**:设置端口镜像名称
- **简介**:可选项,可留空不填
- **流量网络**:选择端口镜像使用的流量网络

**注:** 窅

- 流量网络是端口镜像的专用网络,用于将网卡的网络流量镜像到远端;
- 流量网络仅用于端口镜像,不能作为其他网络使用;
- 一个端口镜像占用一条流量网络;
- 需确保端口镜像监测的云主机在流量网络加载的集群内。
- **创建完成后立即启用**:立即启用端口镜像,启用后可能占用物理网络带宽,若勾选请确保 业务能够正常运行。
- **创建完成后立即添加会话**:会话用于创建云主机网卡流量的端口镜像,可勾选是否立即添 加,一个端口镜像可添加多个会话。

如图 *4:* [创建端口镜像](#page-10-0)所示:

#### <span id="page-10-0"></span>**图 4: 创建端口镜像**

![](_page_10_Picture_130.jpeg)

**4.** 创建会话

会话用于创建云主机网卡流量的端口镜像,创建后会将源端口的流量复制并发送至目的端口。 创建端口镜像时勾选**创建完成后立即添加会话**,可以直接添加会话,或在已创建的端口镜像中 进行添加,可参考以下示例输入相应内容:

- **名称**:设置会话名称
- **类型**:选择端口镜像复制的网络流量方向,支持入方向、出方向或双向
	- 入方向: 将源端口接收的报文复制到目的端口上;
	- 出方向: 将源端口发送的报文复制到目的端口上;
	- 双向: 将源端口接收和发送的报文都复制到目的端口上。
- 源端口**云主机**和**网卡**:选择需要监测的云主机和网卡,源端口收发的报文将被复制一份到 目的端口
- 目的端口**云主机**和**网卡**:选择用于接收端口镜像的云主机和网卡,目的端口用于将源端口 复制过来的报文发送给监控设备

**注:**

- 目的端口的云主机网卡不能为默认网卡;
- 为保证端口镜像正常运行,请不要对源端口和目的端口网卡设置QoS。

如图 *5:* [会话](#page-11-0)所示:

#### <span id="page-11-0"></span>**图 5: 会话**

![](_page_12_Picture_38.jpeg)

端口镜像详细部署教程请参考《端口镜像 [使用教程》](https://www.zstack.io/help/product_manuals/user_guide/6.5.html#c6_5_7_2)。

#### **后续操作**

至此,端口镜像的基本部署已介绍完毕。

### <span id="page-13-0"></span>**4 典型场景实践**

#### **背景信息**

端口镜像的典型场景:

- 用户的核心业务运作于云主机VM-2上,需要监测VM-2的网络出入流量信息,以便分析业务报 文,但直接在VM-2上进行监测将会影响业务,为确保业务稳定运行,在ZStack私有云环境中 对VM-2创建端口镜像,将VM-2网卡出入方向的流量报文镜像一份发送至VM-1接收端用于分 析,即可达成需求。
- **1.** 创建流量网络对应的二层网络,并加载此二层网络到相应集群。
- 2. 创建流量网络,输入相应的IP范围、子网掩码、网关、DNS等信息。
- **3.** 创建VM-1,VM-1需包含至少两张网卡。
- **4.** 创建端口镜像。
- **5.** 添加会话,指定VM-2的网卡为源端口,指定VM-1的网卡为目的端口。
- **6.** 验证端口镜像是否生效。

假定客户环境如下:

#### <span id="page-13-1"></span>**表 1: 流量网络配置信息**

![](_page_13_Picture_226.jpeg)

以下介绍具体实践步骤。

#### **操作步骤**

- **1.** 参考[基本部署章](#page-6-0)节,创建L2-流量网络。
- **2.** 参考[基本部署章](#page-6-0)节和上述表 *1:* [流量网络配置信息](#page-13-1)中的IP范围、子网掩码、网关等信息,创建流 量网络。
- **3.** 创建目的端口云主机VM-1并加载网卡

创建云主机VM-1,并在云主机详情页,为云主机加载第二张网卡,如图 *6:* [云主机加载网卡](#page-14-0)所 示:

#### <span id="page-14-0"></span>**图 6: 云主机加载网卡**

![](_page_14_Picture_130.jpeg)

#### **4.** 参考[基本部署章](#page-6-0)节,创建端口镜像。

**5.** 添加会话

在端口镜像中添加会话,指定VM-2为源端口云主机,指定VM-1为目的端口云主机,输入以下 内容:

- **名称**:设置会话名称
- **类型**:选择双向,即可监测源端口云主机网卡出入方向的网络流量
- **源端口云主机**:选择VM-2,并选择对应网卡
- **目的端口云主机**:选择VM-1,并选择非默认的网卡

如图 *7:* [添加会话](#page-14-1)所示:

<span id="page-14-1"></span>**图 7: 添加会话**

![](_page_15_Picture_61.jpeg)

- **6.** 验证端口镜像是否生效
	- **1.** 打开源云主机控制台,使用ping dhcp-server-ip命令,使源云主机向DHCP Sever发 送ICMP报文,如图 *8:* [源云主机发送](#page-15-0)*ICMP*报文所示:

<span id="page-15-0"></span>**图 8: 源云主机发送ICMP报文**

![](_page_16_Picture_92.jpeg)

<span id="page-16-0"></span>**2.** 打开目的云主机控制台,使用tcpdump -eni vnic17.1 icmp命令,查看是否通过端口镜像复 制ICMP报文,如图 *9:* [目的云主机接收](#page-16-0)*ICMP*报文所示:

#### **图 9: 目的云主机接收ICMP报文**

.<br>38.393530 le:86:4f:a4:ce:9a > fa:96:cf:63:94:00, ethertype IPv4 (0x0800), length 98: 10.1.225.124 > 10.1.225.37: ICMP echo reply, id 40708 8.393530 le:86:4f:a4:ce:9a > fa:96:cf:63:94:00, ethertype IPv4 (0x0800), length 98: 10.1.225.124 > 10.1.225.37: ICMP echo reply, id 40708, se<br>length 64<br>9.399164 le:86:4f:a4:ce:9a > fa:96:cf:63:94:00, ethertype IPv4 (0x080 и. 。<br>1e:86:4f:a4:ce:9a > fa:96:cf:63:94:00, ethertype IPv4 (0x0800), length 98: 10.1.225.124 > 10.1.225.37: ICMP echo reply, id 40708, se ..<br>1e:86:4f:a4:ce:9a > fa:96:cf:63:94:00, ethertype IPv4 (0x0800), length 98: 10.1.225.124 > 10.1.225.37: ICMP echo reply, id 40708, so …<br>1e:86:4f:a4:ce:9a > fa:96:cf:63:94:00, ethertype IPv4 (0x0800), length 98: 10.1.225.124 > 10.1.225.37: ICMP echo reply, id 40708, s∢ .n o4<br>754 1e:86:4f:a4:ce:9a > fa:96:cf:63:94:00, ethertype IPv4 (0x0800), length 98: 10.1.225.124 > 10.1.225.37: ICMP echo reply, id 40708, s

如上所述,目的云主机已通过端口镜像复制了源云主机的网络报文,端口镜像已正确生效,用 户可将VM-1接收到的网络报文用于监控分析。

#### **后续操作**

至此,端口镜像的使用方法介绍完毕。

# <span id="page-17-0"></span>**术语表**

### **区域**(Zone)

ZStack中最大的一个资源定义,包括集群、二层网络、主存储等资源。

### **集群**(Cluster)

一个集群是类似物理主机(Host)组成的逻辑组。在同一个集群中的物理主机必须安装相同的操作 系统(虚拟机管理程序,Hypervisor),拥有相同的二层网络连接,可以访问相同的主存储。在实 际的数据中心,一个集群通常对应一个机架(Rack)。

### **管理节点**(Management Node)

安装系统的物理主机,提供UI管理、云平台部署功能。

### **计算节点**(Compute Node)

也称之为物理主机(或物理机),为云主机实例提供计算、网络、存储等资源的物理主机。

### 主存储 ( Primary Storage )

用于存储云主机磁盘文件的存储服务器。支持本地存储、NFS、 Ceph、Shared Mount Point、Shared Block类型。

### **镜像服务器**(Backup Storage)

也称之为备份存储服务器,主要用于保存镜像模板文件。建议单独部署镜像服务器。支 持ImageStore、Sftp(社区版)、Ceph类型。

### **镜像仓库**(Image Store)

镜像服务器的一种类型,可以为正在运行的云主机快速创建镜像,高效管理云主机镜像的版本变迁 以及发布,实现快速上传、下载镜像,镜像快照,以及导出镜像的操作。

### **云主机**(VM Instance)

运行在物理机上的虚拟机实例,具有独立的IP地址,可以访问公共网络,运行应用服务。

### **镜像**(Image)

云主机或云盘使用的镜像模板文件,镜像模板包括系统云盘镜像和数据云盘镜像。

### **云盘**(Volume)

云主机的数据盘,给云主机提供额外的存储空间,共享云盘可挂载到一个或多个云主机共同使用。

### **计算规格** (Instance Offering)

启动云主机涉及到的CPU数量、内存、网络设置等规格定义。

#### **云盘规格**(Disk Offering)

创建云盘容量大小的规格定义。

#### **二层网络**(L2 Network)

二层网络对应于一个二层广播域,进行二层相关的隔离。一般用物理网络的设备名称标识。

#### **三层网络**(L3 Network)

云主机使用的网络配置,包括IP地址范围、网关、DNS等。

#### **公有网络**(Public Network)

由因特网信息中心分配的公有IP地址或者可以连接到外部互联网的IP地址。

### **私有网络**(Private Network)

云主机连接和使用的内部网络。

#### **L2NoVlanNetwork**

物理主机的网络连接不采用Vlan设置。

#### **L2VlanNetwork**

物理主机节点的网络连接采用Vlan设置,Vlan需要在交换机端提前进行设置。

### **VXLAN网络池**(VXLAN **Network** Pool)

VXLAN网络中的 Underlay 网络,一个 VXLAN 网络池可以创建多个 VXLAN Overlay 网络(即 VXLAN 网络),这些 Overlay 网络运行在同一组 Underlay 网络设施上。

### **VXLAN网络**(VXLAN)

使用 VXLAN 协议封装的二层网络,单个 VXLAN 网络需从属于一个大的 VXLAN 网络池,不同 VXLAN 网络间相互二层隔离。

### **云路由**(vRouter)

云路由通过定制的Linux云主机来实现的多种网络服务。

### **安全组**(Security Group)

针对云主机进行第三层网络的防火墙控制,对IP地址、网络包类型或网络包流向等可以设置不同的 安全规则。

### **弹性**IP(EIP)

公有网络接入到私有网络的IP地址。

### **快照**(Snapshot)

某一时间点某一磁盘的数据状态文件。包括手动快照和自动快照两种类型。